# **DSS**

Document Self Service Registration &

# **USER MANUAL**

**2019**

### **LEARN HOW TO**

- Log in to DSS
- Register for DSS
- Set your preferences
- **• Begin retrieving your documents electronically! V4.1**

## **To begin registering for Document Self Service....**

From your computer's web browser go to **<https://dss.mncppc.org>.** Click on "Register User".

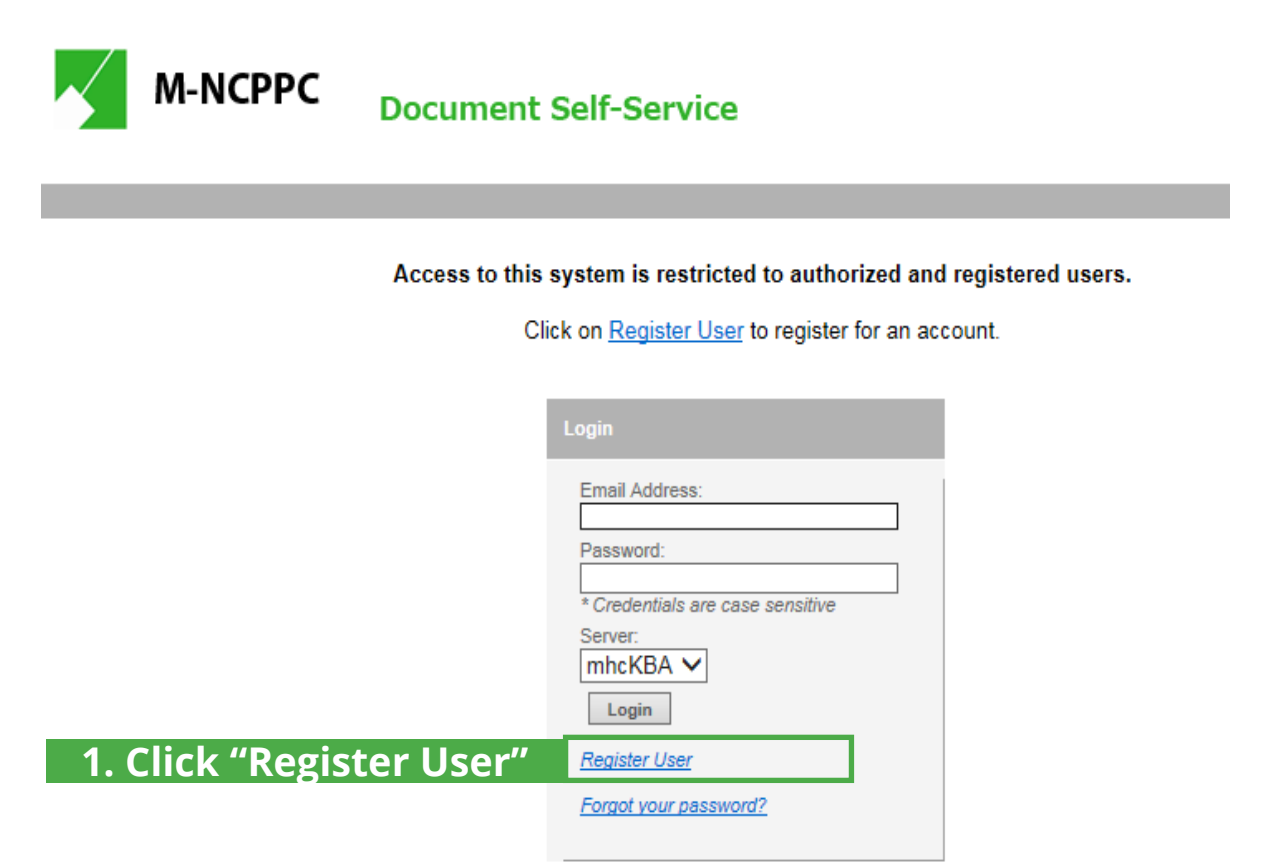

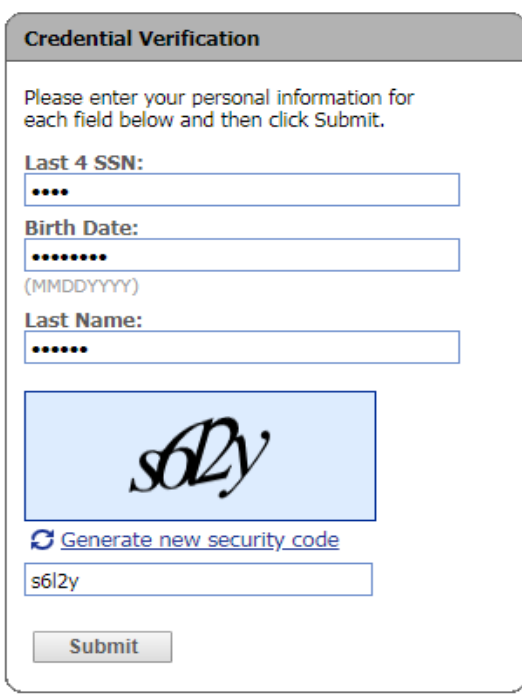

### **2. Enter Your Information**

Complete the Credential Verification screen.

- Last 4 digits of your Social Security Number
- Birth date (example. 01061960)
- Last name (Capitalize the first letter, e.g. **S**mith)
- Generated security code
- Click on Submit.

If you get an error, retry entering the fields. If you still get an error, contact EOB IT Support Services at [EOBHelpDesk@mncppc.org](mailto:EOBHelpDesk@mncppc.org)

**Please do not include any personal information (SSN#, birth date, password) when messaging the EOB Help Desk.**

### **Enter Username and hit "Submit" ...**

Enter your Username, which **must** be a **personal** email address (i.e. gmail, yahoo, hotmail). (NOTE: A Commission email address is not allowed.)

When you click "Submit" you will see a User Registration box open directing you to check your email to continue.

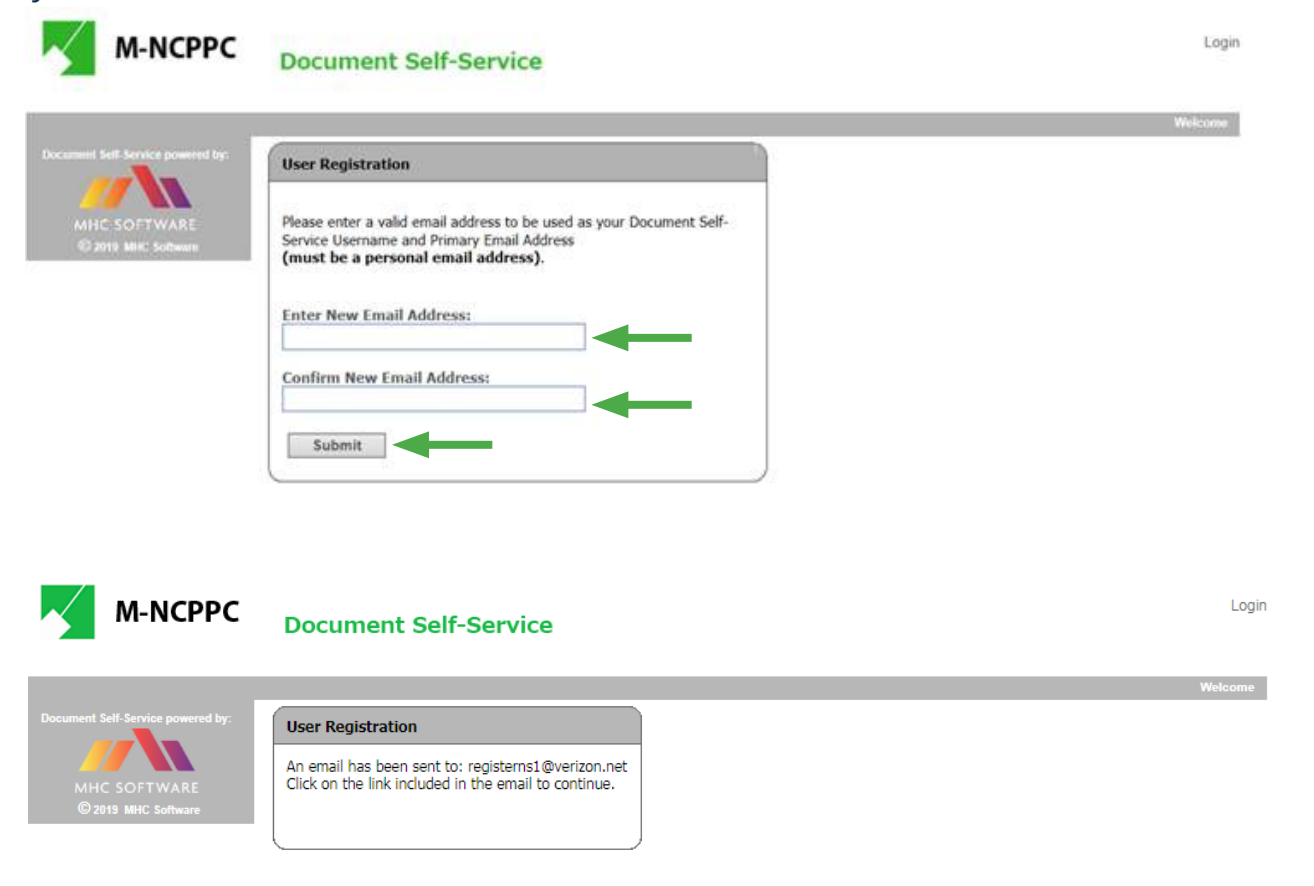

### **When you receive your confirmation email, click on the link...**

Open the email sent to you and click on the link.

payroll@mncppc.org

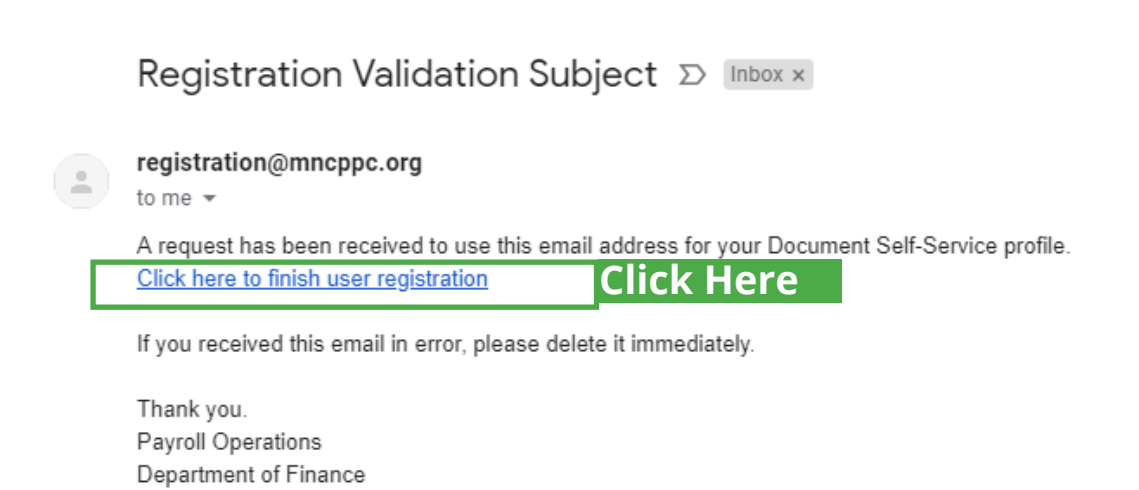

# **You will be asked to re-validate....**

When you click on the link in your email, you'll be brought back to this screen. You will have to revalidate your information before moving on to setting your password.

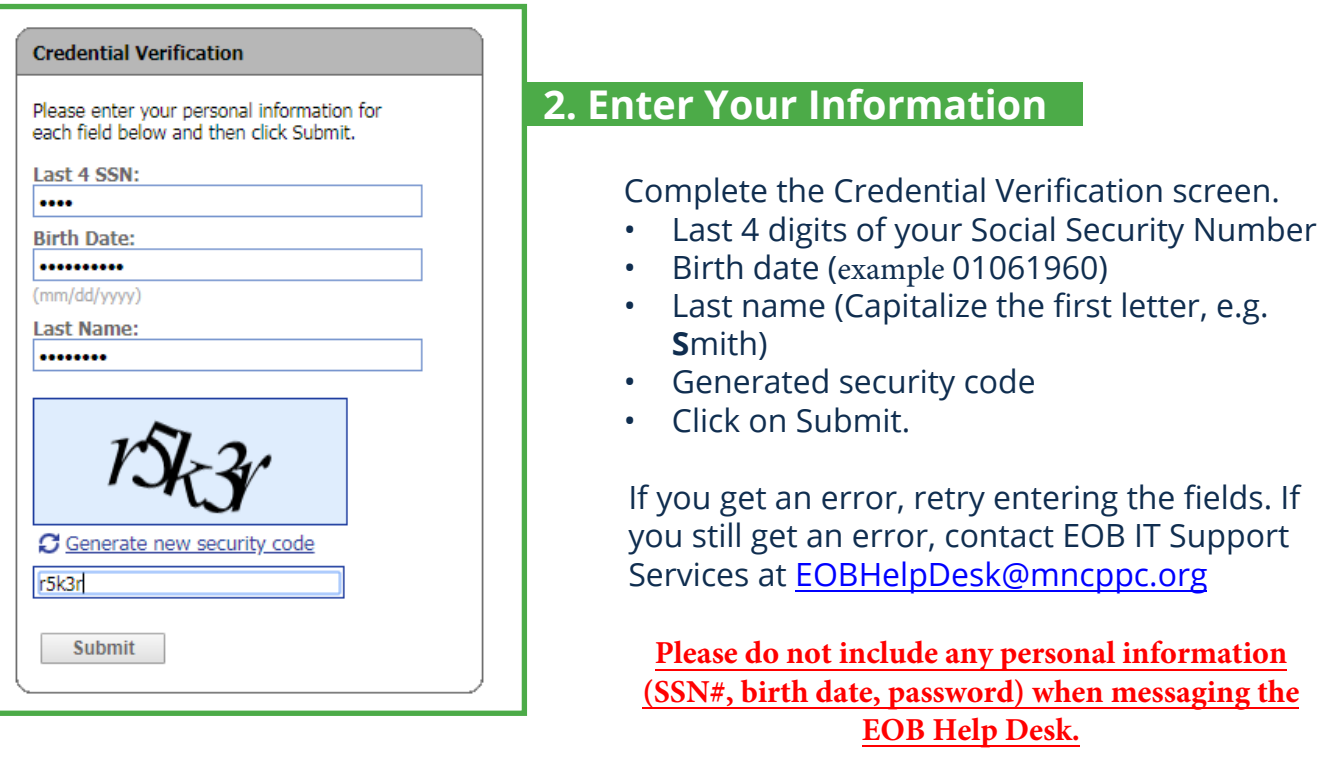

## **Meet all password criteria...**

This link will return you to Document Self-Service and prompt you for a password. Note the password criteria shown in red.

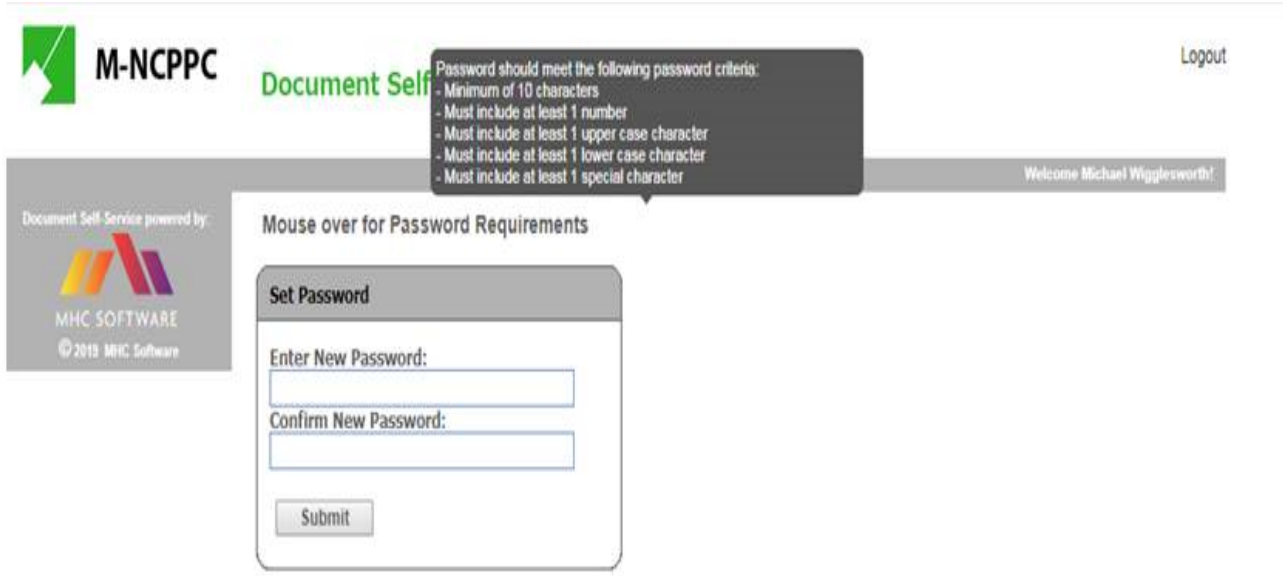

A secondary email option box will return. Enter an alternative email if desired. (NOTE: A Commission email address is not allowed.)

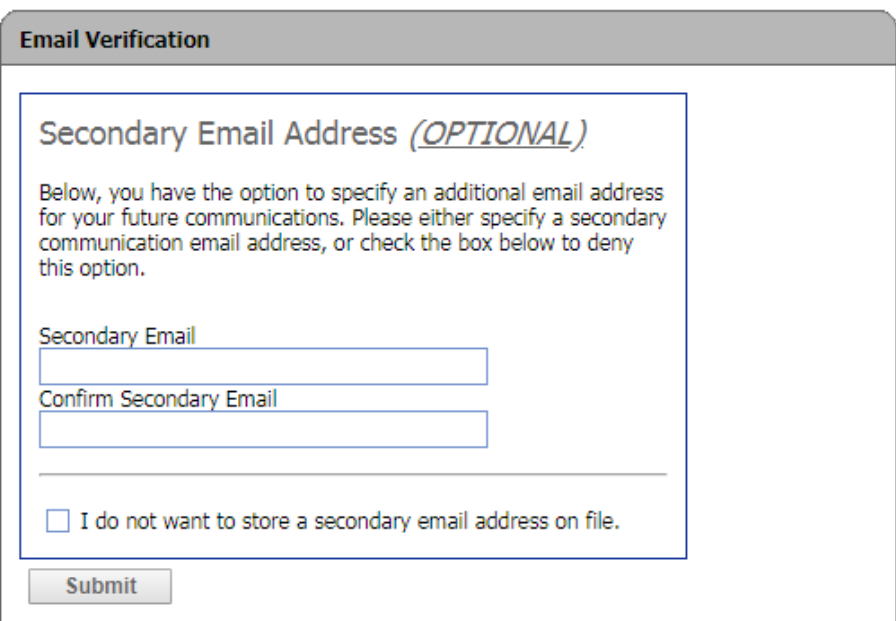

### **"Registration Complete"...**

Once you've entered all information, you should get a Registration Complete box with a Login button. Click on the Login and you will be back to the initial screen.

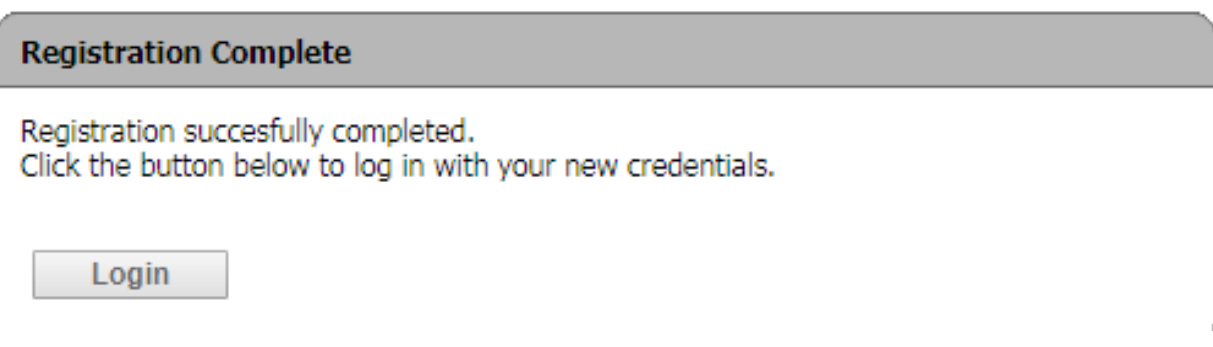

### **You're now registered and ready to log-in...**

Enter your login information.

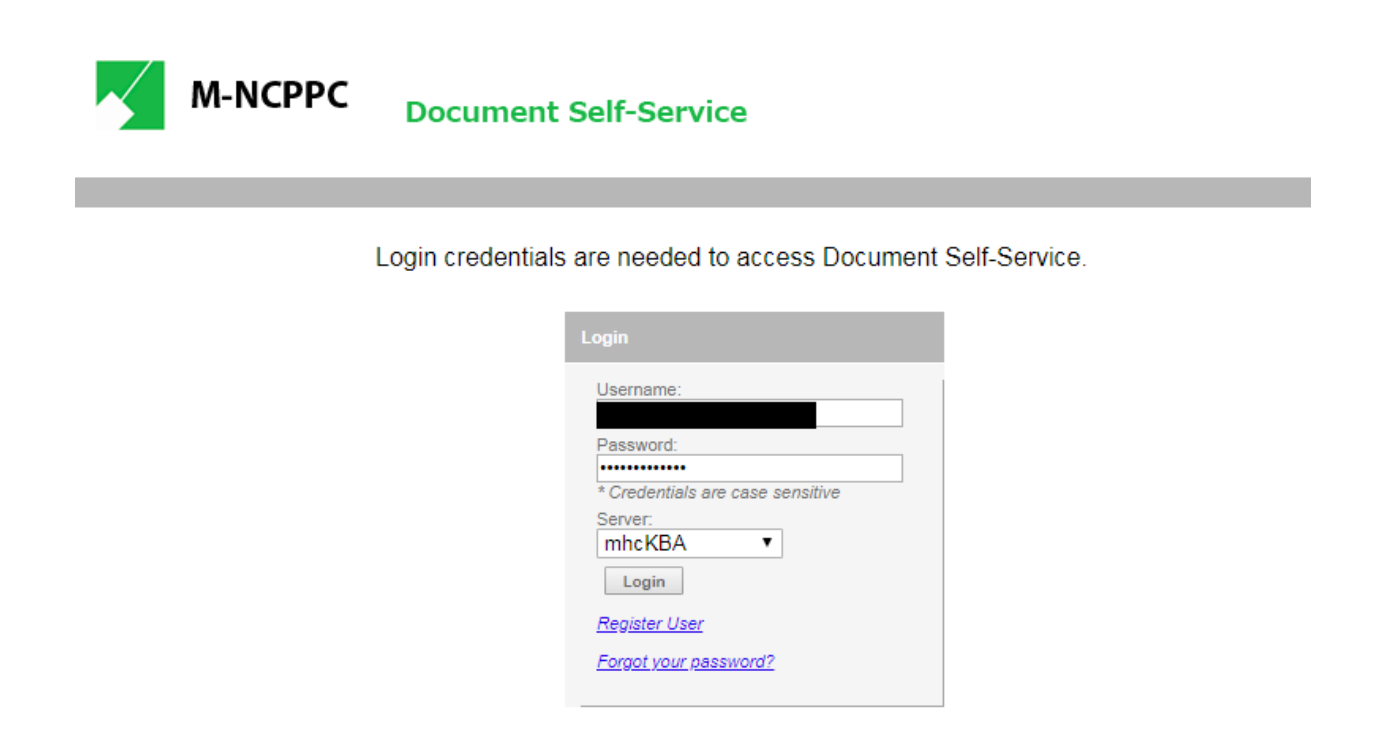

## **Before you can receive your documents electronically...**

You will now need to authorize the electronic delivery of your documents **for each area** "Payroll, W-2, and 1095-C".

Logout

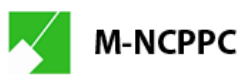

**Document Self-Service** 

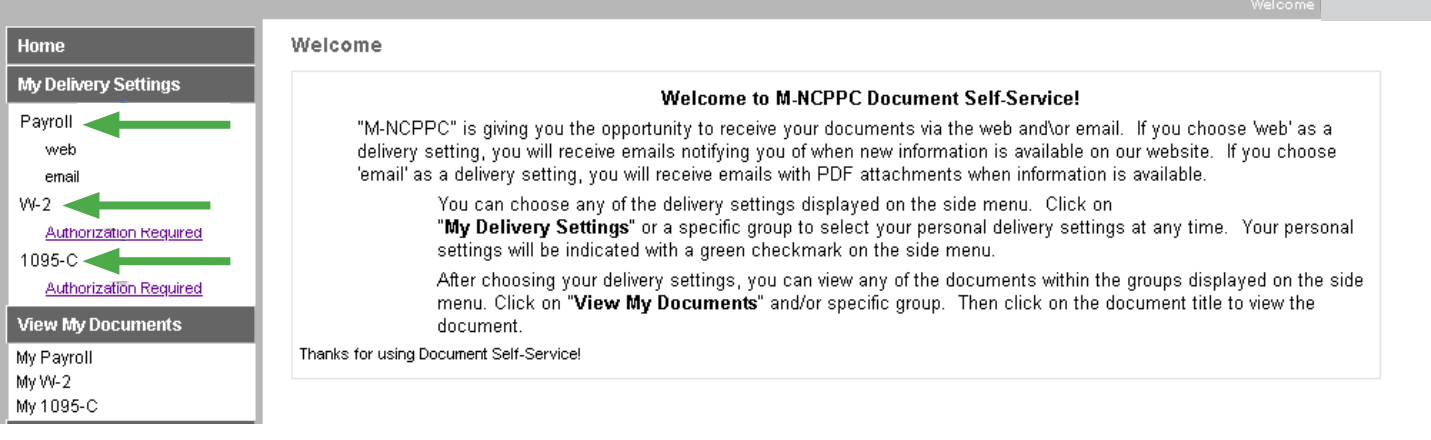

### **First, lets select "Payroll"...**

Select "Payroll", read and decide on the delivery options you want. Click on the Yes radio buttons to authorize delivery. The primary email will default from your account, if you do not have a default email, the secondary e-mail will be used. If you have both, you will receive notices to both.

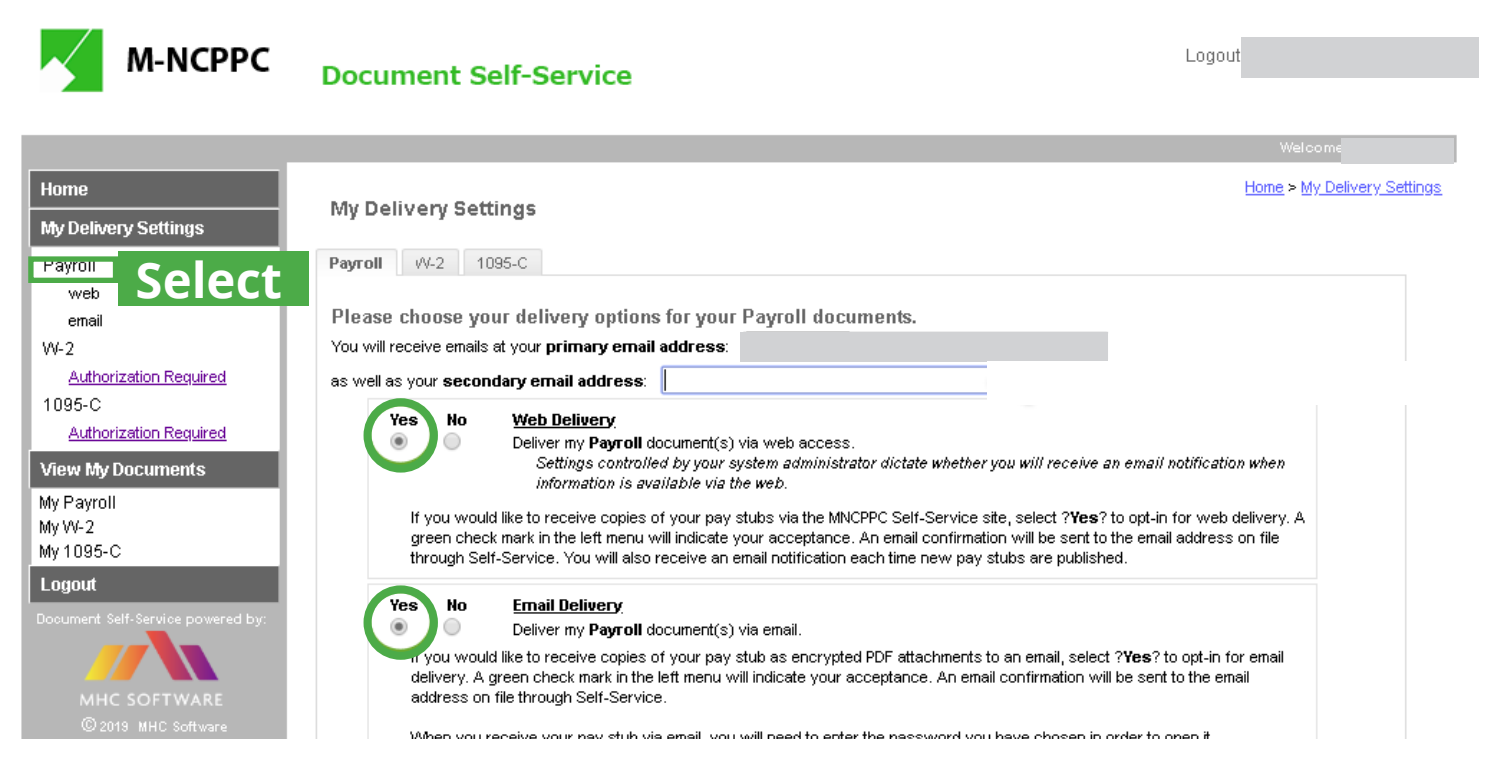

### **Set a password for paystub delivery...**

You will be prompted to enter a password for the paystub delivery. Paystubs are encrypted for security and this password will allow you to unlock it upon delivery. After making your selections, click on the submit button to update your options.

After submission, the delivery settings in the box to the left will update with a check mark confirming the update. You will also receive email confirmations.

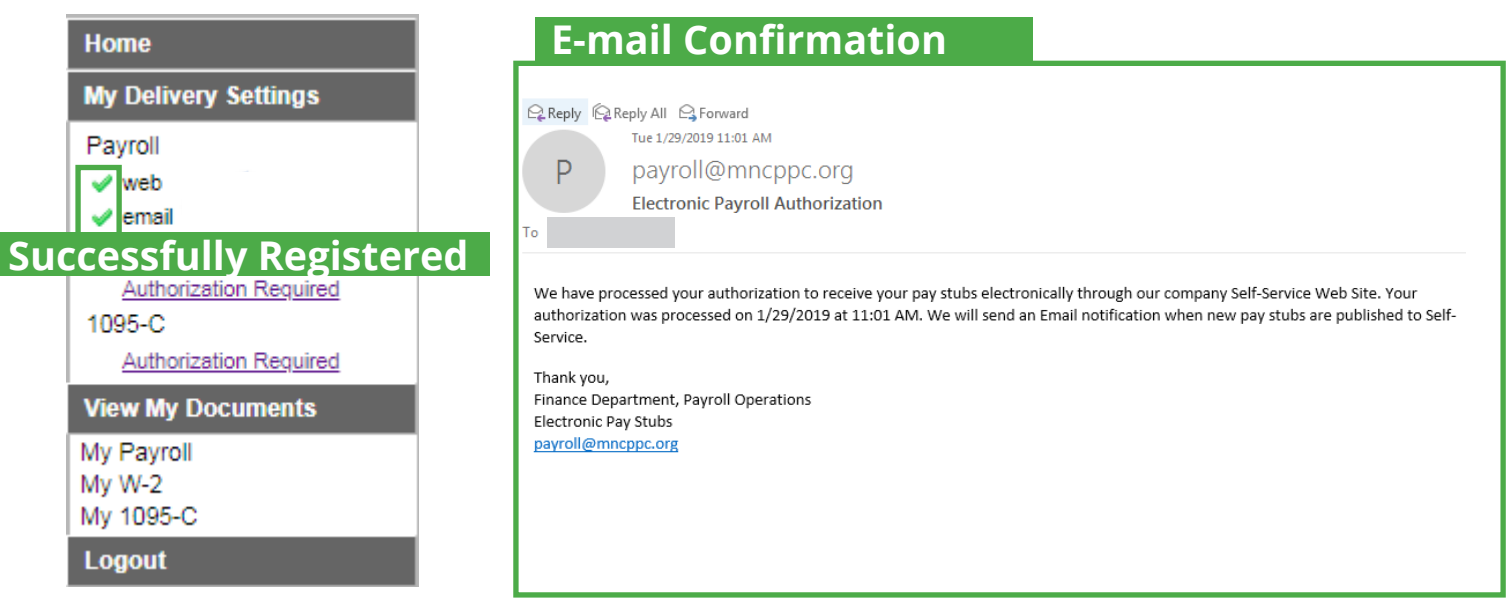

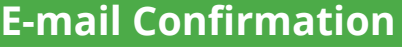

Q Reply Q Reply All Q Forward Tue 1/29/2019 11:00 AM D payroll@mncppc.org

**Payroll Authorization** 

To

We have processed your authorization to receive your pay stubs electronically as a PDF attachment with an Email. Your authorization was processed on 1/29/2019 at 11:00 AM. We will send an Email with your pay stub each time they are available. You will need to enter the PDF password you have chosen in order to view or print it.

Thank you, Finance Department, Payroll Operations Electronic Pay Stubs payroll@mncppc.org

### **Next, click on "W-2" under "My Delivery Settings" ...**

Open the W-2 settings page and click on the "Click HERE to get authorized" link If you wish to access your W-2's.

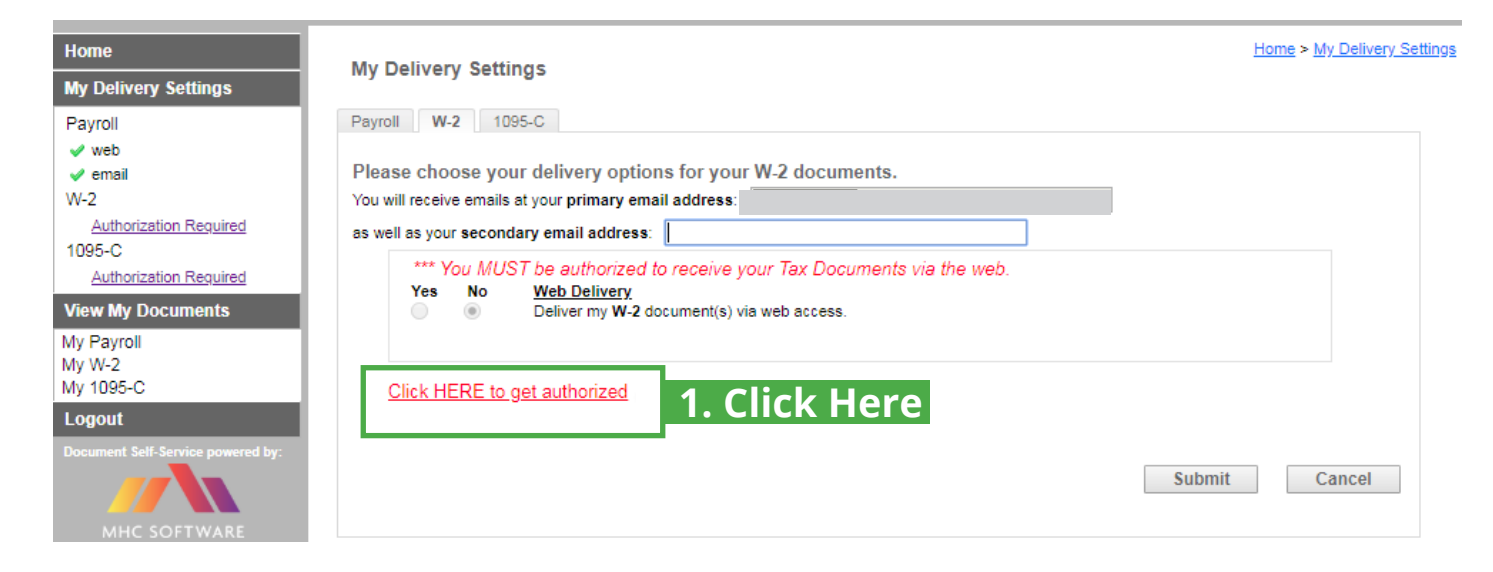

#### My Delivery Settings - Tax Document - Authorization

I wish to receive my W-2 electronically via the M-NCPPC Self-Service Web Site. I understand that I could receive my W-2 form as a printed document at no charge. I understand that I need to print my W-2 and that the W-2 form needs to be included with my tax return(s). My W-2 will be delivered as a PDF and I will use Adobe Reader (available at no charge) or an equivalent browser PDF viewer to view and print it. I was able to print the sample tax document successfully.

I understand that I may revoke my consent to receive my W-2 electronically with 30 days' notice anytime through December 1 of the current year. Otherwise, my consent will carry forward from year to year.

It is anticipated that the electronic W-2s will be available by January 25th, but in no case later than January 31. I will be notified via email when my W-2 is available on line. Once published to Self-Service, my W-2 will be available for reprint.

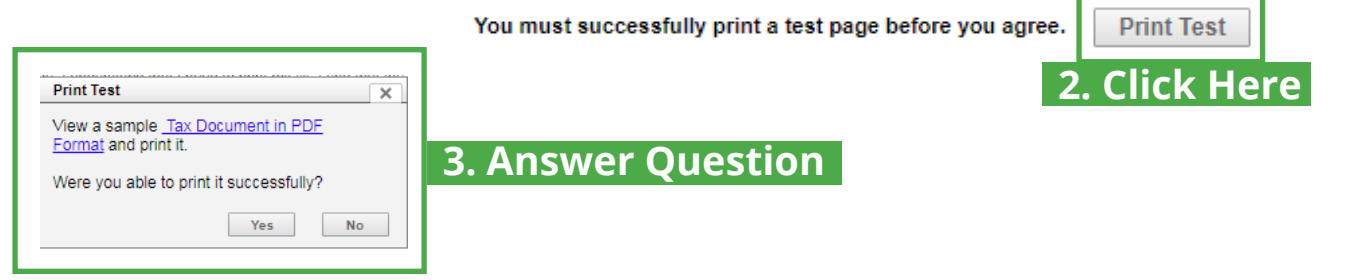

#### My Delivery Settings - Tax Document - Authorization

I wish to receive my W-2 electronically via the M-NCPPC Self-Service Web Site. I understand that I could receive my W-2 form as a printed document at no charge. I understand that I need to print my W-2 and that the W-2 form needs to be included with my tax return(s). My W-2 will be delivered as a PDF and I will use Adobe Reader (available at no charge) or an equivalent browser PDF viewer to view and print it. I was able to print the sample tax document successfully.

I understand that I may revoke my consent to receive my W-2 electronically with 30 days' notice anytime through December 1 of the current year. Otherwise, my consent will carry forward from year to year.

It is anticipated that the electronic W-2s will be available by January 25th, but in no case later than January 31. I will be notified via email when my W-2 is available on line. Once published to Self-Service, my W-2 will be available for reprint.

You must successfully print a test page before you agree.

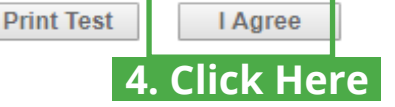

### **You can sync your W-2 with Turbo Tax ...**

If you use TurboTax to prepare your taxes, you can have your W-2 uploaded to Intuit for automatic import into the tax software. This option is available after you submit the Web Delivery authorization.

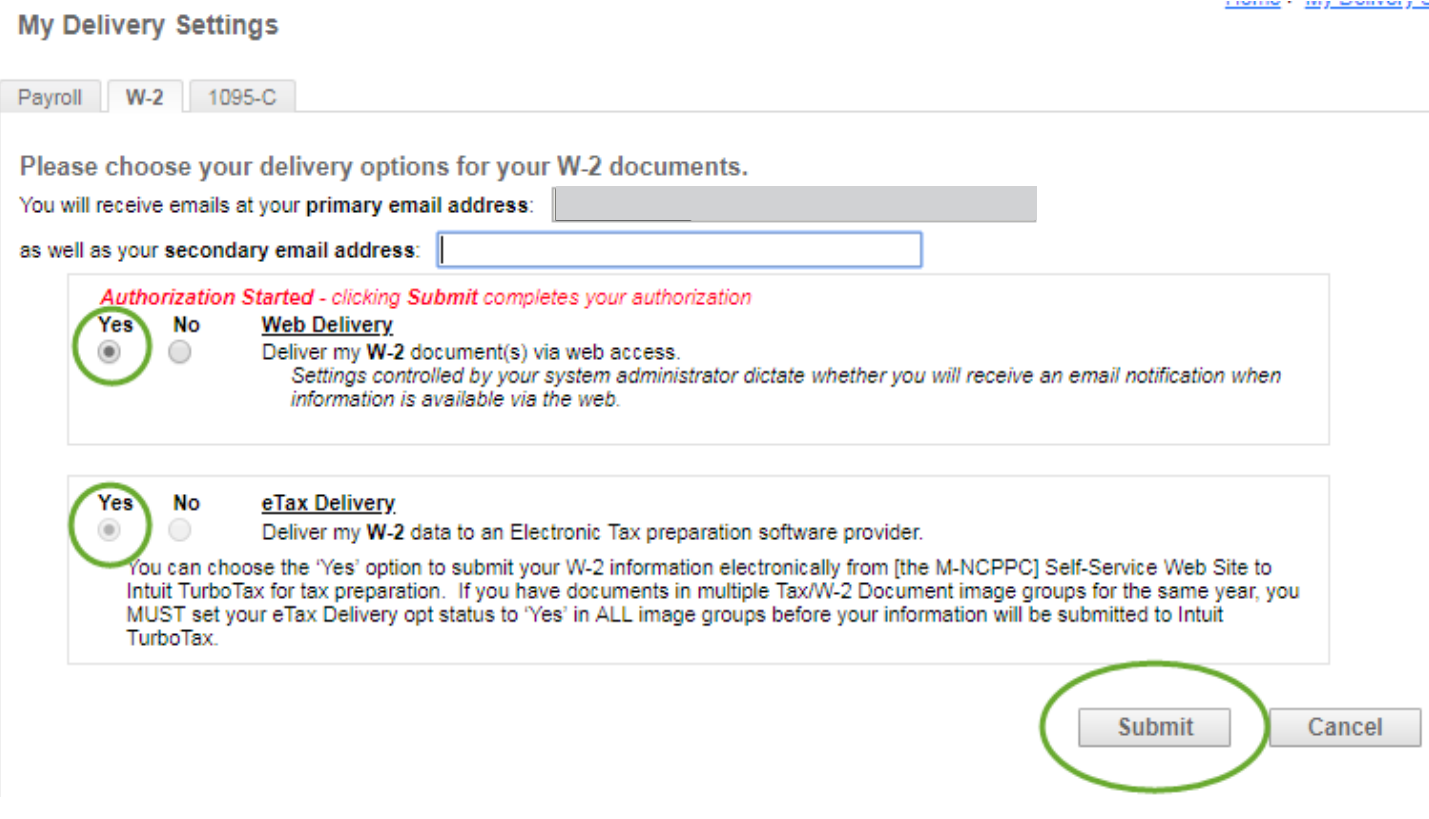

### **Look for the green check to know you're done...**

After your authorization another green check mark will appear confirming your selection and you will receive a confirmation email. You can now proceed with viewing your Paystub and/or W-2.

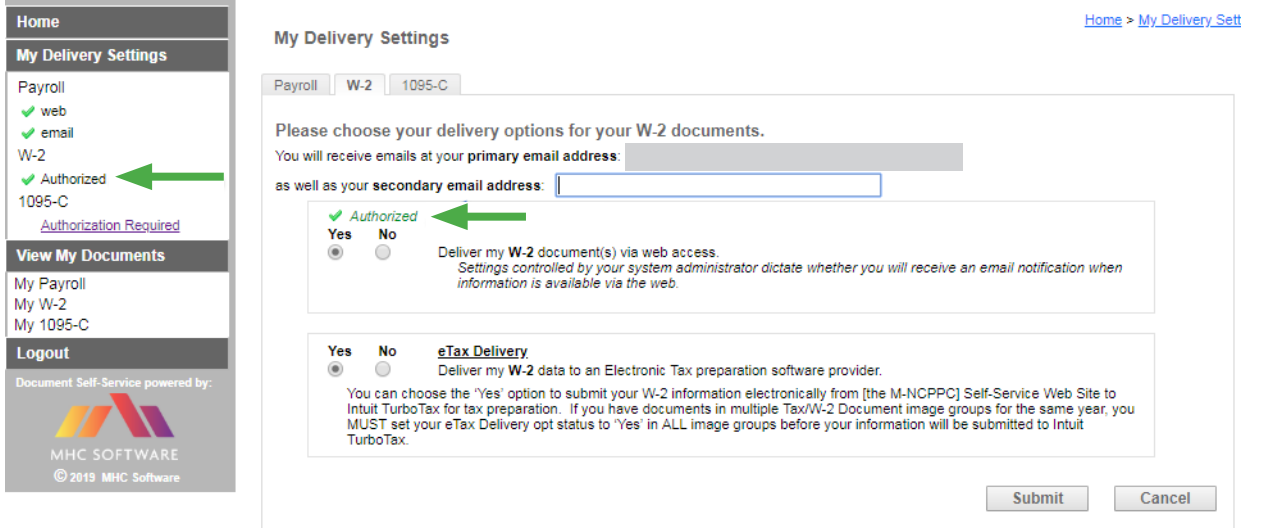

## **Last, lets click on "1095-C" under "My Delivery Settings" ...**

The final authorization is for your 1095-C tax document. Click on the "Authorization Required" link.

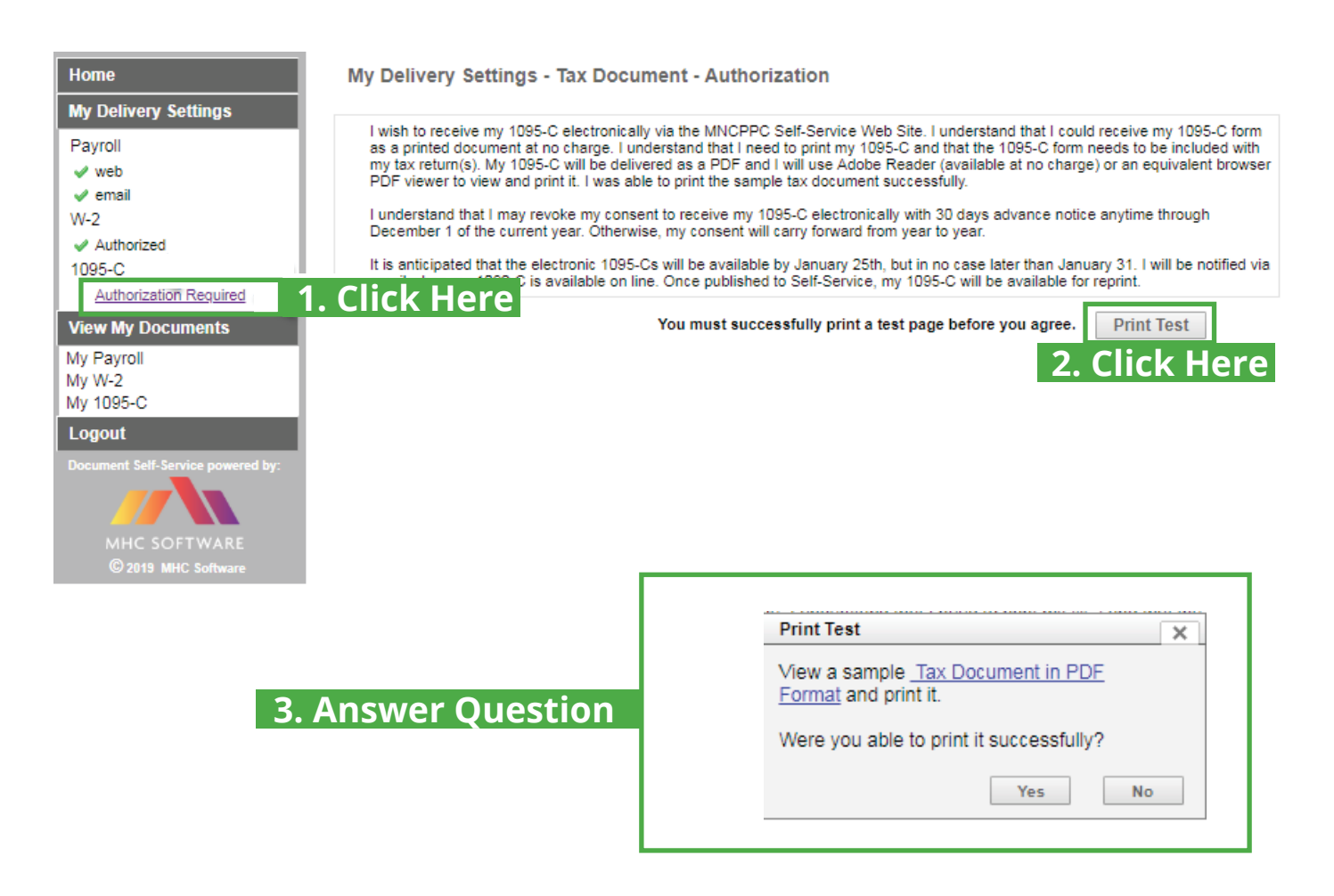

#### My Delivery Settings - Tax Document - Authorization

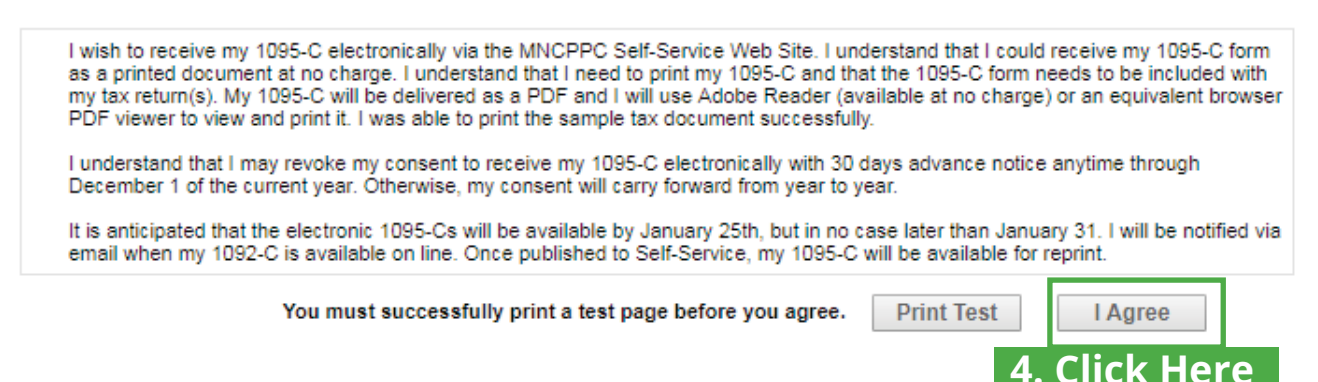

### **Decide on your 1095-C ...**

### Once again decide on the delivery options you want. Click on the Yes radio buttons to authorize delivery.

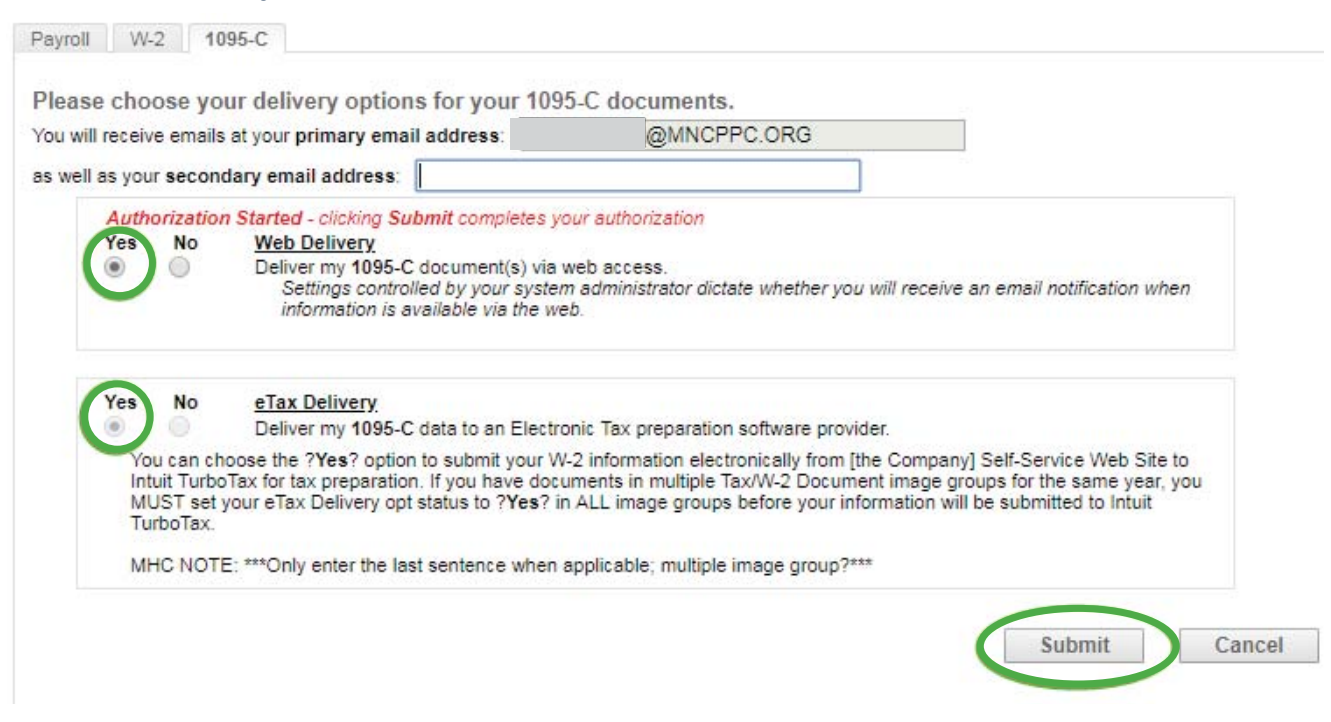

### **Look for the green check to know you're done...**

After your authorization another green check mark will appear confirming your selection and a confirmation email. Once you have completed all authorizations, you should see green check marks under Payroll, W-2, and 1095-C.

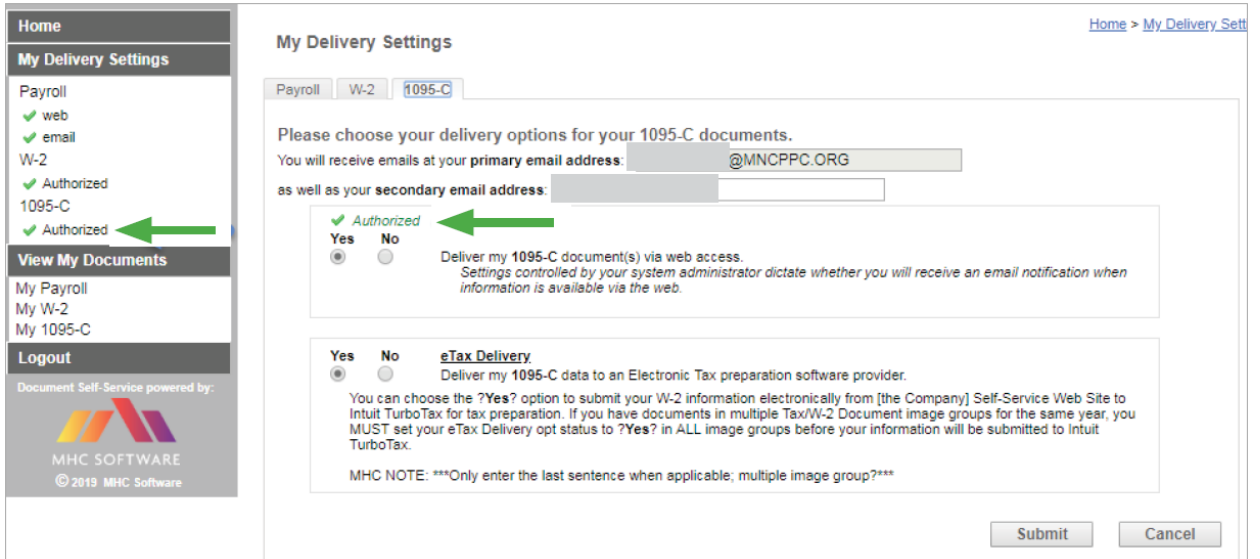

### **You are now able to access your documents from work or from home as needed. Questions or concerns should be directed to EOB IT Support Services at [EOBHelpDesk@mncppc.org](mailto:EOBHelpDesk@mncppc.org)**

**Please do not include any personal information (SSN#, birth date, password) when messaging the EOB Help Desk.**

## **Viewing your Payroll stub, W-2, and 1095-C by looking...**

Under the "**View My documents**", you will see "My Payroll", "My W-2", and "My 1095-C".

- Click on the desired document type and your document(s) will be selectable for viewing.
- Click the magnifying glass icon under "**View**" and your document will appear in a new tab.

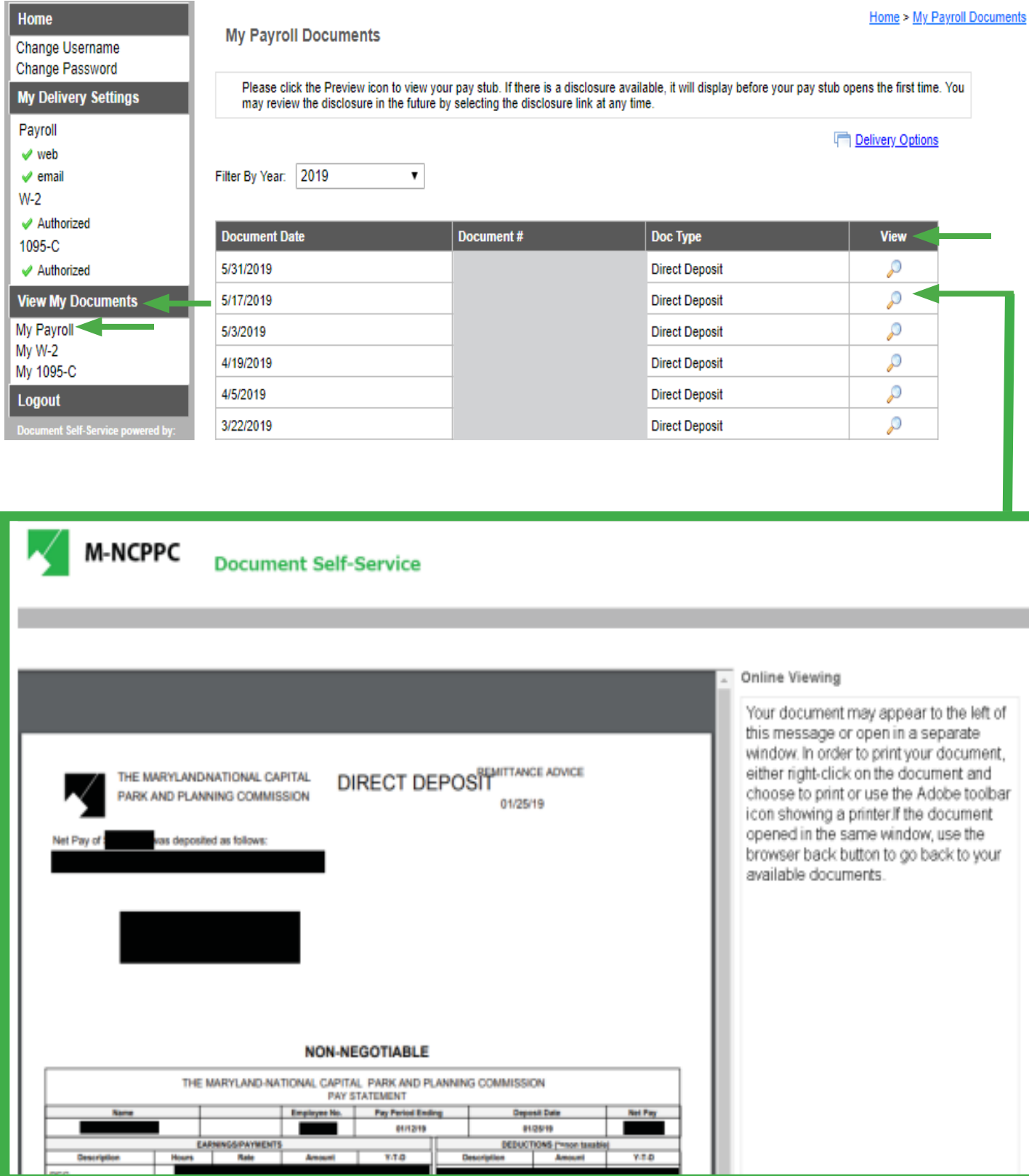

# **Lastly, if you need to update Delivery Settings...**

If you need to update your delivery settings, click the "**My Delivery Settings**", then select the appropriate document type "Payroll, W-2, and/or 1095-C" to then edit. Furthermore, If you forget your password for the emailed **PDF** paystub or want to change it, you can find options under the "**Payroll**" setting.

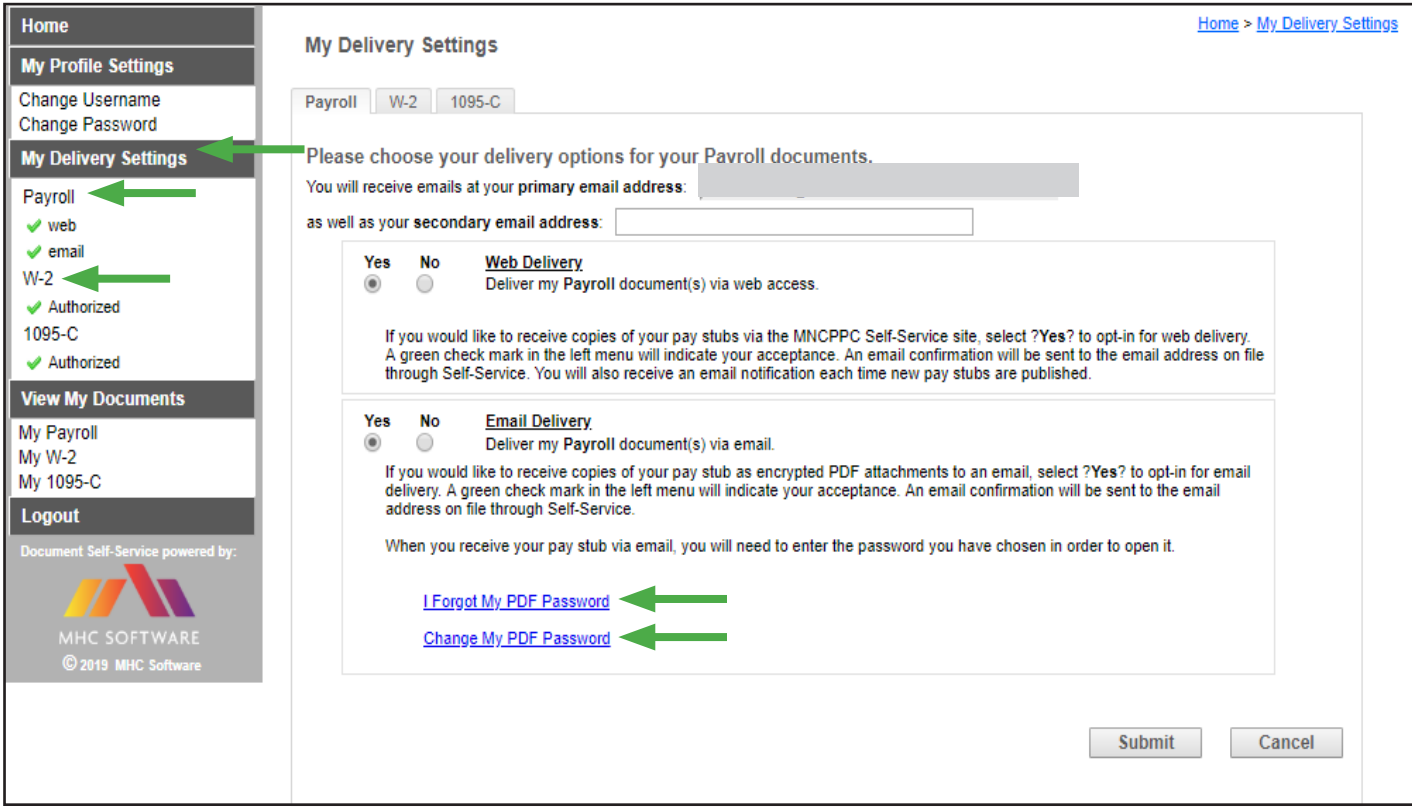

### **Congratulations!! You have now successfully...**

Congratulations!! You have now successfully registered your account, and authorized electronic delivery of your Paystub, W-2, and 1095-C !!

### **For help registering or questions regarding any information in this manual, contact [EOBHelpdesk@mncppc.org](mailto:eobhelpdesk@mncppc.org)**

**Please do not include any personal information** *(SSN#, birth date, password)* **when messaging the EOB Help Desk.**

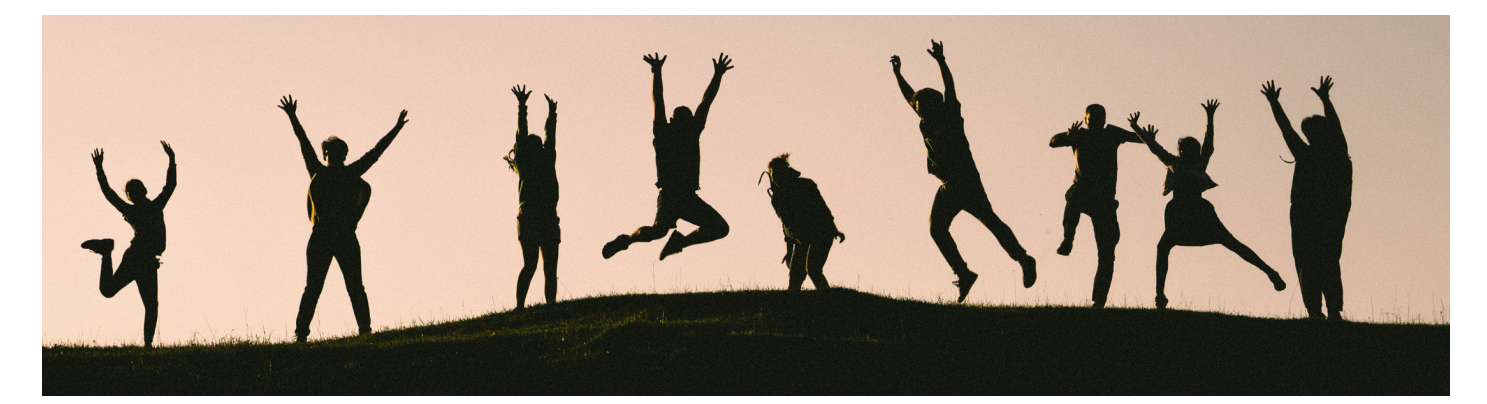